## **Important -Shaded Relief and WAAS Settings**

**We provide this instruction set up instructions and also email it for very good reason. If you** follow the step by step set up which is very easy and takes just a few minutes you should have no issues. If you choose to ignore the appropriate set up as outlined in herein and just put your chip in and expect to see your dream map you are sure to be disappointed. Please do not be one of the few **customers every week who does this and then calls in wondering why no photos appear etc. believing their chip is defective. This chip has a patch installed which will unlock the Shaded Relief option** setting in the GPS and prevent it from being grayed out and locked Off. It is important that after you boot up this Chip you check the Shaded Relief setting in the GPS. It must be turned ON (checked) for some features on the chip to function properly and for the imagery to appear at its best clarity. If Shaded Relief is set to OFF, polygon areas will not render on top of the imagery and the appearance **of the images will be slightly degraded.**

**To check shaded relief, go to Menu and click "Presentation". For most units, the first time you** use this chip, you will find this is not Checked and you will need to check it ON. ISLA MAPPING chips **should always have Shaded Relief ON for all units. Note: turning this On does not turn on Photos.**

**Previously, depending on the model, the GPS would have Shaded Relief locked and grayed out but most had the Shaded Relief locked to ON. That worked fine. The patch was required because some newer units were booting the chips with Shaded Relief Locked OFF or started (out of the blue) to lock Shaded Relief OFF. The patch on this update completely unlocks the shaded relief option but** requires the user to turn it ON the first time and it will also enable you to set different levels of image transparency if you want to experiment with that option. The first few times you use this chip, check **the Shaded Relief setting to make sure it is booting with Shaded Relief ON.**

Before you use this chart it is important to make sure your unit is properly set up for accuracy. The WAAS setting should be set to ON. The units do not ship with this feature turned on and you need to turn it on. If you have never turned it on it is OFF. To turn on WAAS, go into Settings and **choose the "Satellites" option. Select "Configure". The WAAS option will appear. Make sure it is** checked ON. If WAAS is not checked ON the chart will still work but your GPS accuracy may be **diminished which could adversely affect the accuracy of this product and your unit.**

Lastly, you are very likely to reset your unit sometime in the future from time to time and also **load updated unit software. When you do this, remember to also reset your Shaded Relief and WAAS** to ON as it will again be defaulted to OFF. If you forget to recheck and set these features, your chip **and unit will not perform as intended.**

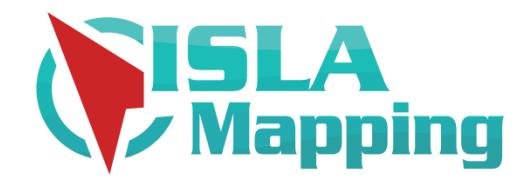

## Unit Set Up and Getting Started

- 1. Before inserting and booting your Chip, it is advised to set up your unit or recheck your previous set up. Some settings you may elect are only recommended for performance but you may not have them ON.
- 2. If your unit is more than a couple of years old and you have never updated the software it should be updated. This is particularly important for earlier model units more than 3 years old. Go to Lowrance.com or Simrad-Yachting.com and into Software Downloads and follow the instructions to update your software. You will need a separate chip to save the new update file on and load into the machine to complete the update.
- 3. Remove All Chips from the unit. Turn On the Unit and proceed through these steps below. Preloaded non ISLA MAPPING Maps will appear. If you don't see any, choose Insight Maps or another base map loaded on the unit from "Chart Options" and then "Chart Source" and zoom out to see where you are on the map. If the machine is new and has never been turned on it will likely show your current position near Africa. If that happens, move the cursor to FL and zoom in there to get proper orientation.
- 4. Choose the main SETTINGS Icon on the main screen. Usually it is the Icon at the top left corner of the screen.
- 5. Select SYSTEM.
- 6. Turn off Key Beeps if you don't want to hear beeps every time you touch something.
- 7. Select TIME and choose GMT -04:00 to adjust the time for FL and elect the formats you want.
- 8. Select SATELLITES. Where it says GPS SOURCE make sure "this device" is selected. If not, turn it ON. Choose CONFIGURE in the GPS Source Box. **Check the box next to "Enable WAAS". WAAS should be checked to ON for accuracy.** New units always come with this option turned OFF so if you have never turned it ON it is OFF. X out of this screen after it is checked ON.
- 9. Select ADVANCED SETTINGS. Touch the grey arrow next to Waypoints. Check the box to allow multiple duplicate waypoint names. If not, you won't be able to have any duplicate named waypoints for anything. Touch the grey arrow next to FEATURES. Uncheck everything you do not have on your rig. For instance if you do not have Radar, uncheck it. If you have a transducer, ECHO must be checked to ON. Turn off AUTO Pilot (unit will reboot) and whatever else is not relevant to your installed equipment to avoid seeing irrelevant menu choices for these things. Then X out of this screen.
- 10. From main SETTINGS select CHART. Choose Extension Lines. It is recommended this be elected. Choose HEADING. Touch in the Length Box and select 100 miles. This will shoot a line directly from your boat in the direction you are heading to help you stay on track and line up with features in the distance. It is very helpful. If you don't want that feature turn it off in this area. You can also select 1 mile or 10 miles if you like to help you estimate distance ahead of your boat. Then, X out of this screen.
- 11. Check the POP UP Information Box
- 12. Check Waypoints Box. This will allow waypoints you create to show on the screen. If it's unchecked you can still create waypoints but they will not appear on the screen if this is off. If you want hide waypoints, this is where you do it.
- 13. Check Tracks Box. If this is ON, your own trails will appear on the screen to show you where you have been. If it is unchecked they will be created but not appear on the screen until it's checked. This has nothing to do with the ISLA MAPPING Tracks on the chart. It only affects your own tracks you may record.
- 14. Routes Box If you use Routes, check this. If not, uncheck it.
- 15. Select NAVIGATION from main SETTINGS menu. Rhumb Line works fine for Method.
- 16. Magnetic Variation should be AUTO
- 17. DATUM should be WGS 84 Default
- 18. Coord System should be your preference. Decimal Degrees format is the easiest but if you prefer a different format this is where to change it. You can switch to any format you like anytime and all data will auto convert to it.
- 19. From Main Settings choose ALARMS. Select Settings and turn on what you want. We recommend Low Voltage which advises if your batteries are going low and no GPS Fix. It's up to you what you want to Alarm.
- 20. If you want a loud beep SIREN to go off when you reach an ALARM, choose Siren Enabled. It's annoying and we leave it off. You will still see a warning ICON on the screen if the Alarm alerts and siren is off.
- 21. From Main Settings choose UNITS. Set all of these such as (Celsius or Fahrenheit) to your preferences by touching the dropdown icons. X out of this screen to main with the Map
- 22. Now that the primary functions of the unit are set, insert the ISLA MAPPING chip into a slot and push it in until it clicks. The chip must be fully engaged to read the data. To read ISLA MAPPING charts, the chip will always have to stay in the unit fully engaged. It will take about 20 to 30 seconds to boot. The unit will ask you if you want to load your Florida Marine Tracks Chart, Louisiana Marine Tracks chart or ISLA MultiBeam Sonar. Select Yes and the chart will appear.
- 23. The first time you boot ISLA MAPPING, the photos will likely NOT be turned ON and you will only see a map. Turning on the photos is discussed below. Once the photos are turned on, the unit will remember your setting along with all of the other settings you have made.
- 24. Make sure the cursor is cleared and touch the ICON on the top right of the screen to get to the menu used to select CHART OPTIONS and choose Chart Options.
- 25. Touch Orientation. Most people choose Heading UP for running. For following ISLA MAPPING tracks or other tracks it is highly recommended to choose Heading Up when running the boat. If viewing at your dock or in the house, choose North UP to lock the screen. If your screen view "shakes" some when totally still try to view the screen try unchecking the "look ahead" (see below) option to keep it from doing that. The shake is normal and will not happen once you are underway and running. It seems to occur when "look ahead is checked". You can recheck "look ahead" to keep 2/3rds of the screen ahead of you once you are underway.
- 26. LOOK AHEAD Check this box to always keep 2/3rds of the screen clear ahead of your boat's direction of travel. Otherwise the unit will keep half of the screen ahead of your direction of motion and show your position in the middle of the screen. We recommend Look Ahead be ON. If viewing indoors where you can't get a GPS read, Look Ahead should be Off to avoid screen movement.
- 27. Select PRESENTATION. **It is very important SHADED RELIEF be checked to ON.** Make sure it is checked. If it is not checked, the image appearance will be slightly degraded and polygon map features (AREAS) will not work.
- 28. VIEW In this area you can adjust map layers and turn on or off the Photos. If photos are not on, change it to FULL. It is best to leave Photo Transparency to OFF. **The product is based around full imagery. In the View menu, select** CATEGORIES and touch the grey arrows next to (AREA), (LINE) and (POINT) and lots of expanded choices will appear. This will allow you to turn on or off any of these map layer features. Many of these map layers you will not want to see all of the time. For instance, if you keep Manatee Zones checked, you will always see lots of yellow hash marks on your images and there a lots of manatee zones. This is where to turn them off if you don't want to see this layer. Most users elect to turn off most of the AREA layers. See the FAQ for more information on this.
- 29. CHART SOURCE this will allow you to change between different map chips loaded including all of those that came loaded directly inside the unit.
	- With ISLA MAPPING loaded, you are now ready to go get familiar with running with the charts. It is important to get accustomed to various zoom levels and how far you are from the track line. To stay right on the line, you need to be zoomed in to about 200'. Further out zoom levels can make it appear you are on the line when in fact you may not be on the line. In tight areas this can be trouble so you need to familiarize yourself some with the operation of the GPS with these charts before zooming off into the shallow wilderness. ISLA MAPPING is a highly accurate tool, but it will not drive the boat for you and because tracks go through some very narrow and tight cuts, it often requires your focused concentration.